# Postup jak zapnout vzdálený přístup

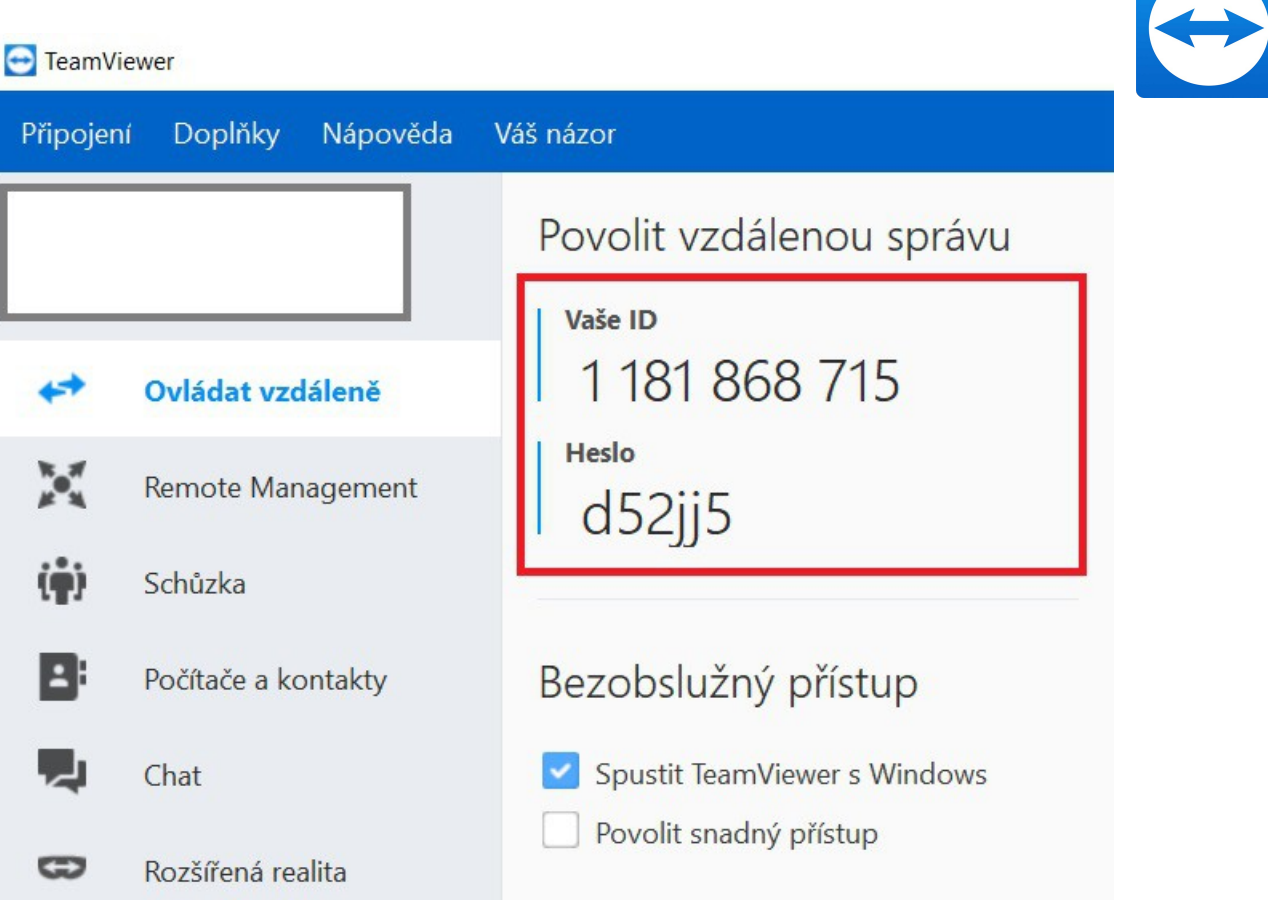

Červeně zarámované "ID" a "Heslo" zašlete na E-mail [helpdesk@altopraha.cz](mailto:helpdesk@altopraha.cz) nebo nadiktujete našim technikům

#### Postup pro Windows10

Zkontrolujte zda nemáte program *,,TeamViewer"* na ploše (hledáte tuto ikonu)

pokud se nalézá na vaší ploše spusťe jí. **Může nastat situace, že program je již spuštěn na pozadí**

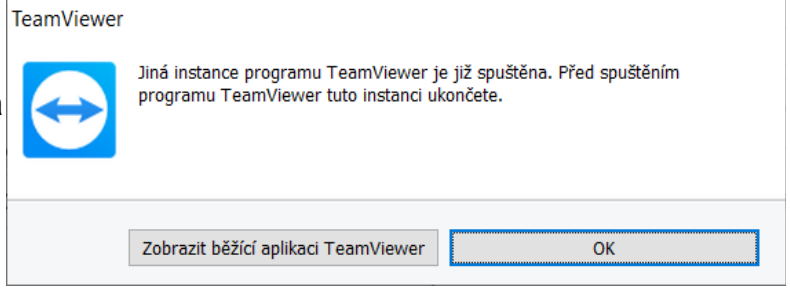

Klikněte na *,,Zobrazit běžící aplikaci TeamViewer"*

Pokud na ploše nevidíte ikonu programu TeamViewer ještě zkonrolujte zda není ve spuštěných programech na pozadí

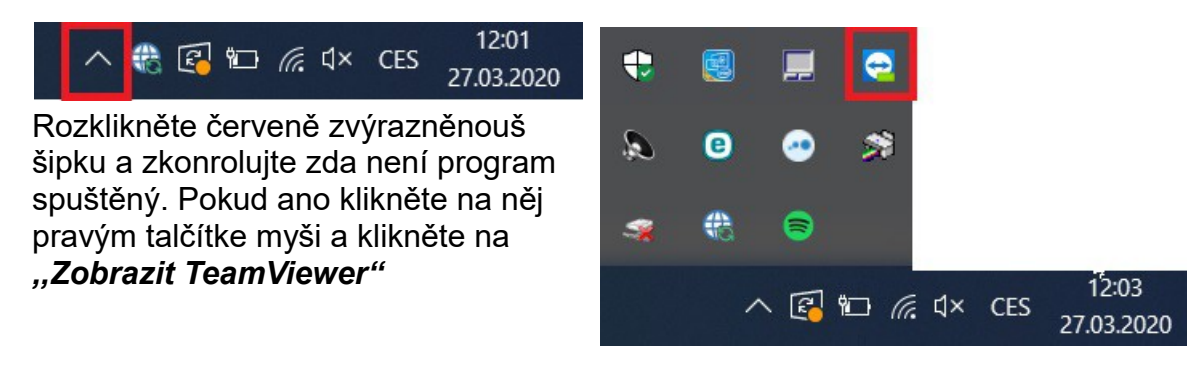

## *V Případě že tedy TeamViewer nemůžete nalézt*

Klikněte na tlačítko start: Windows7 Windows 10 v levém dolním rohu

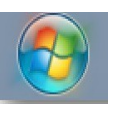

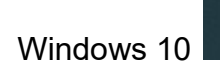

#### Windows7: klikněte na Tento Počítač Windows10: po kliknutí na tlačítko start napište ,,Tento počítač"

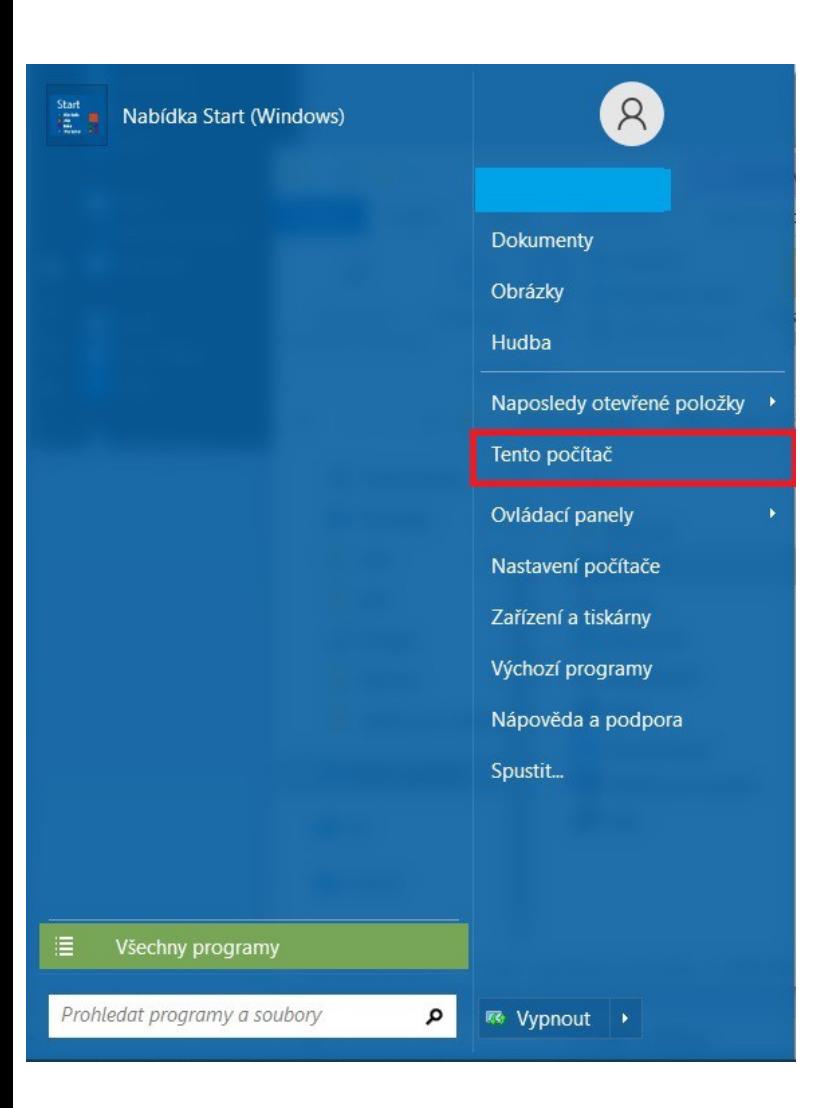

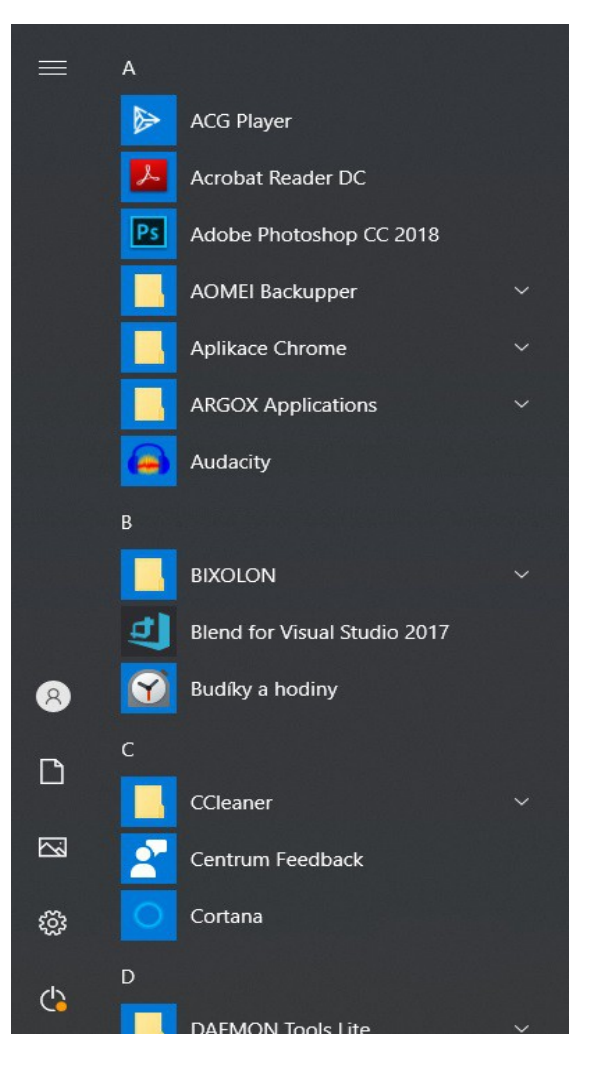

### *Klikněte na diskový oddíl ,,Místní disk (I:)" nebo na ,,Alto (I:)*

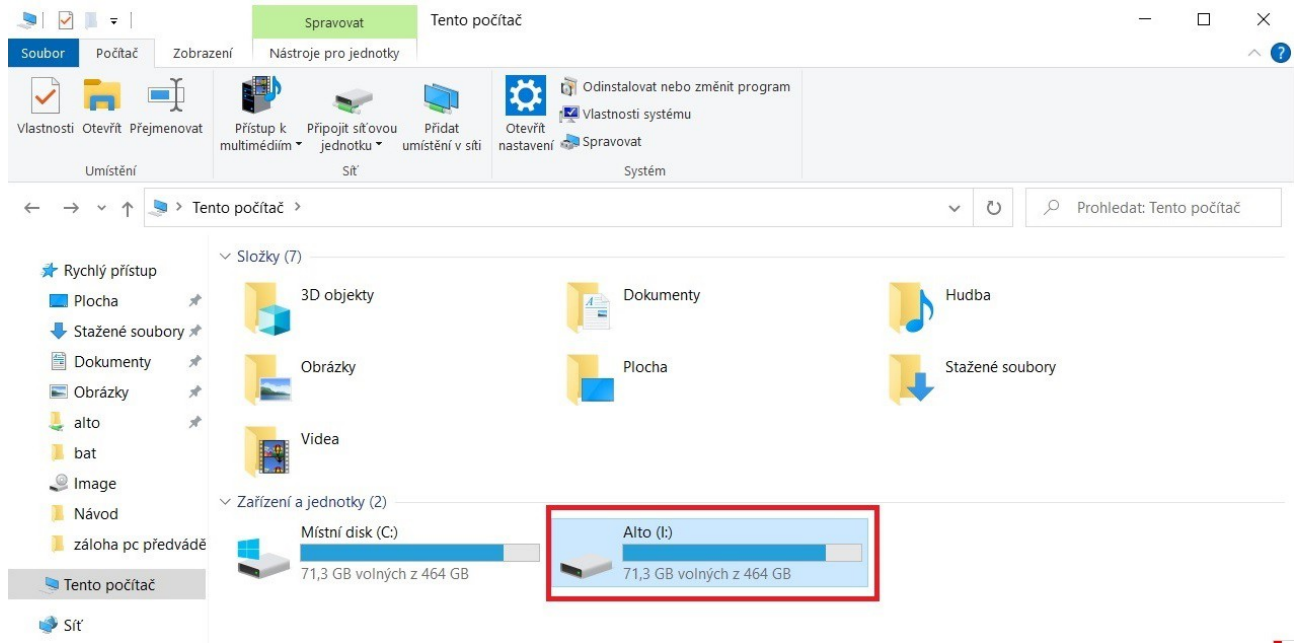

### *Rozklikněte složku Food600 / Food\_[jmeno vaši restaurace] např. Food\_Globus*

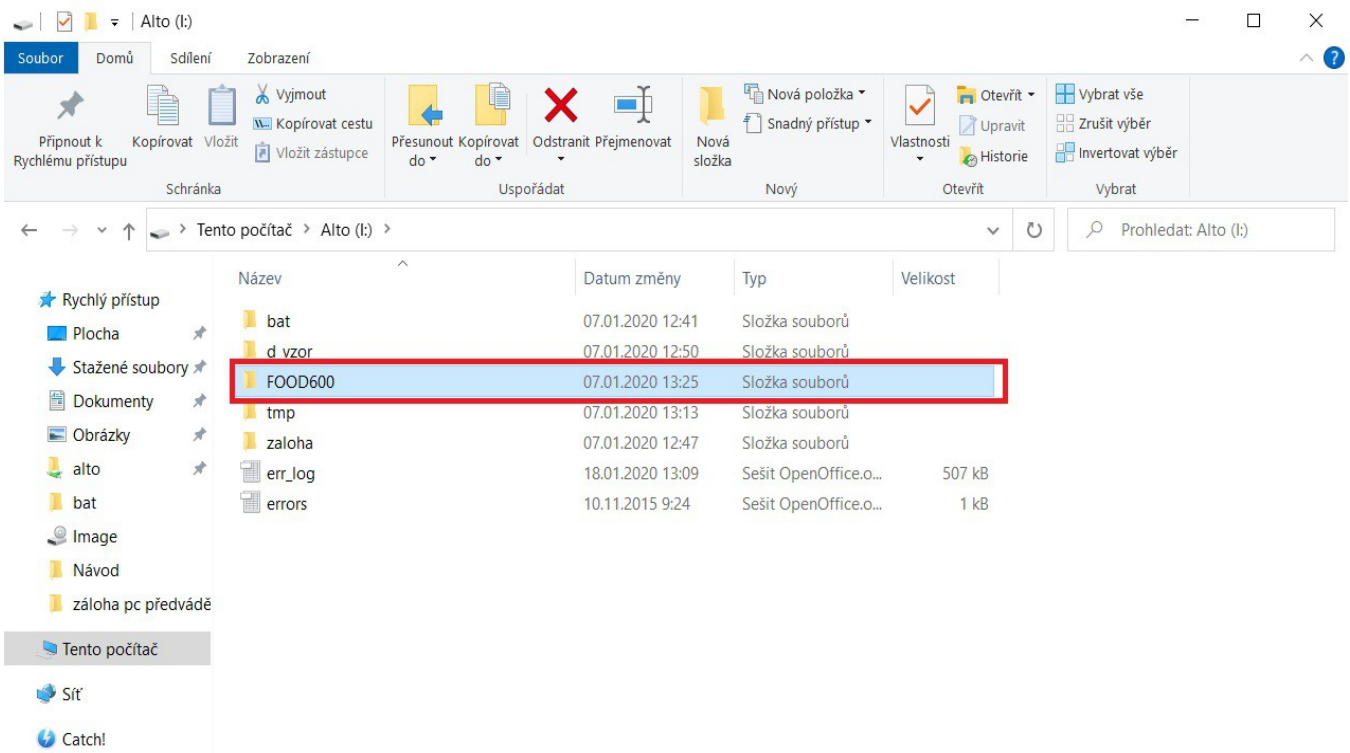

*V této složce sjeďte až dolů a rozklikněte program TeamViewer* (pozn. Program chvilku nabíhá)

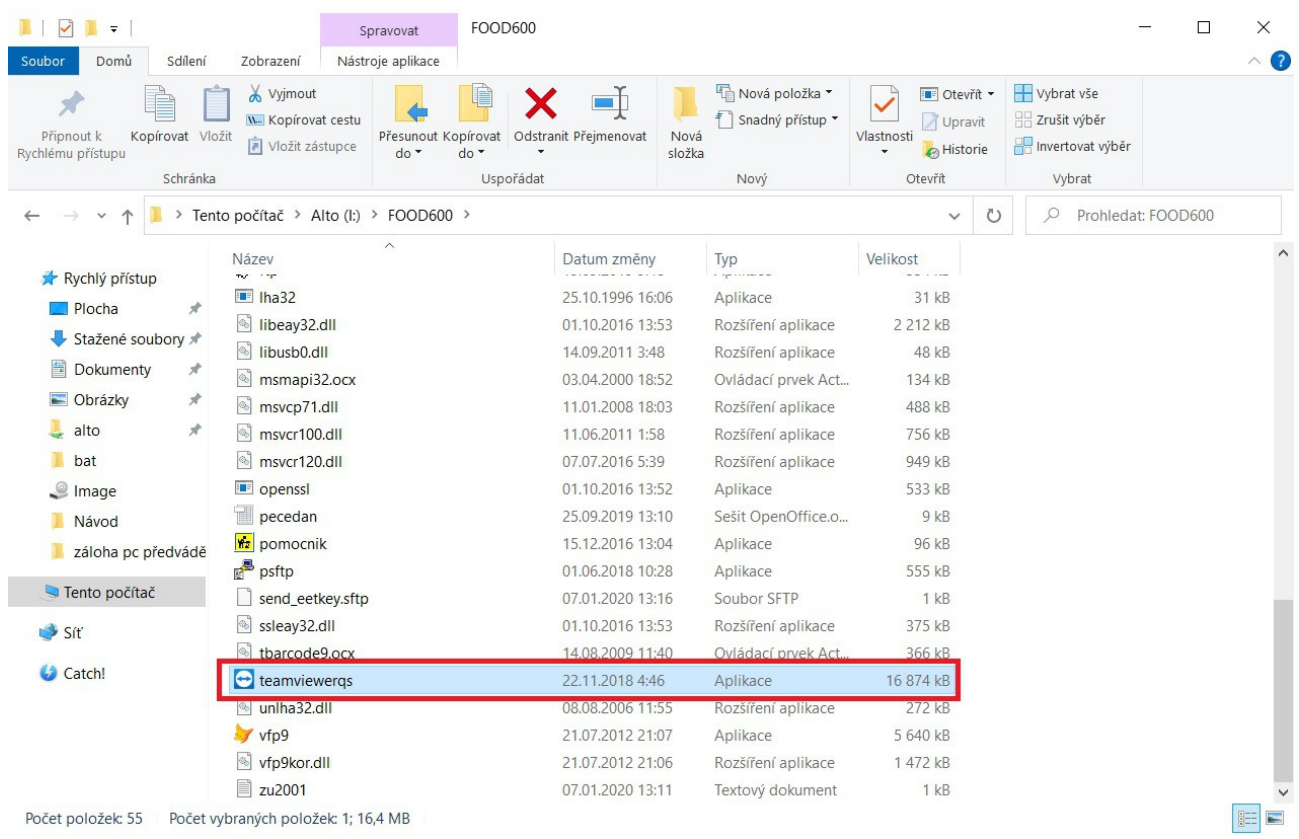

*Jakmile program naběhne pošlete Vaše ID na e-mail [helpdesk@altopraha.cz](mailto:helpdesk@altopraha.cz) nebo jej nadiktujte našim technikům*

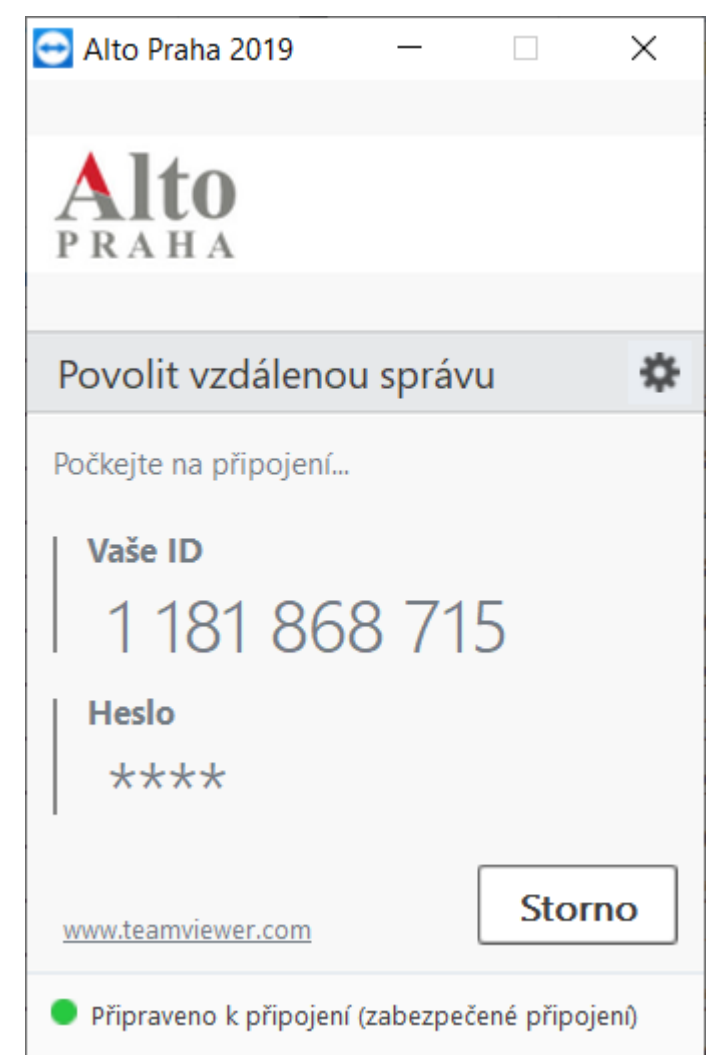